## **Installing Citrix Receiver (Mac)**

1. In your preferred web browser, download <u>Citrix receiver</u> on your workstation or laptop/notebook.

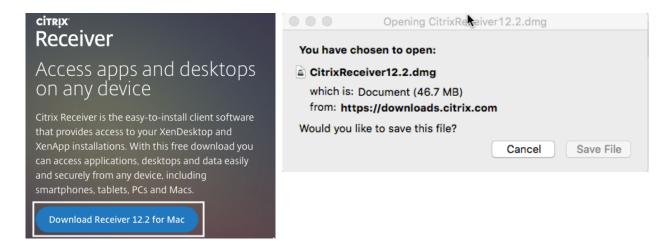

2. Double-Click 'Install Citrix Receiver'

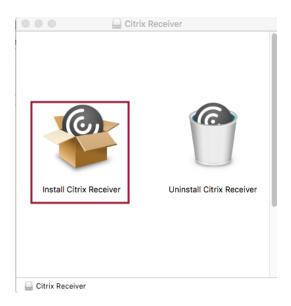

## 3. Follow installation prompts

a.

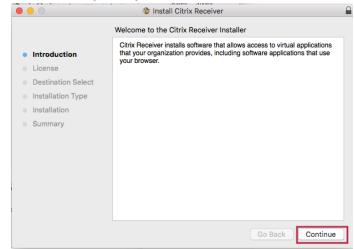

b.

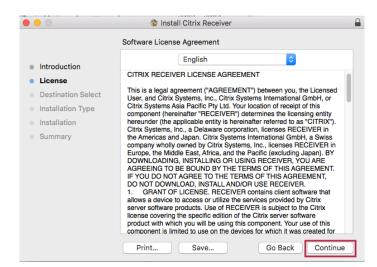

C.

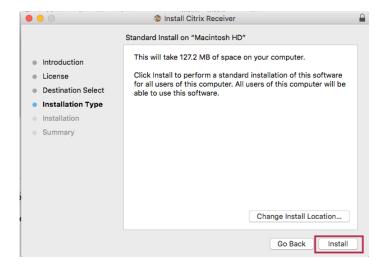

## d. Enter your password

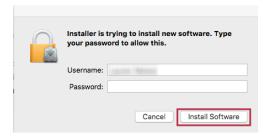

e.

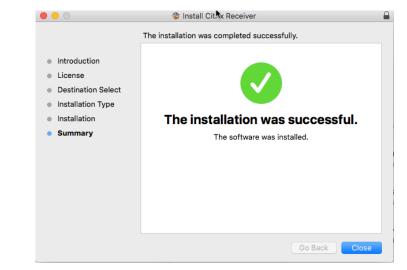

- 4. Launch Citrix Receiver from the Applications folder
- 5. When you see the prompt to 'add account,' type in *apps.smu.edu* and login using your SMU ID / Password

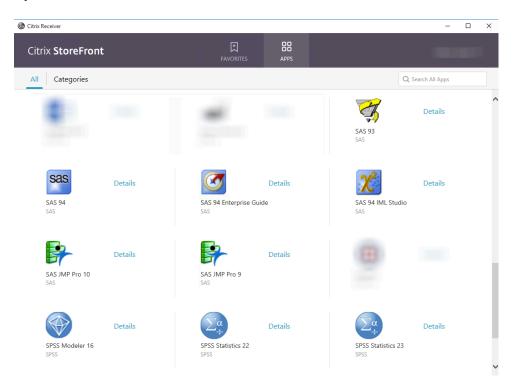